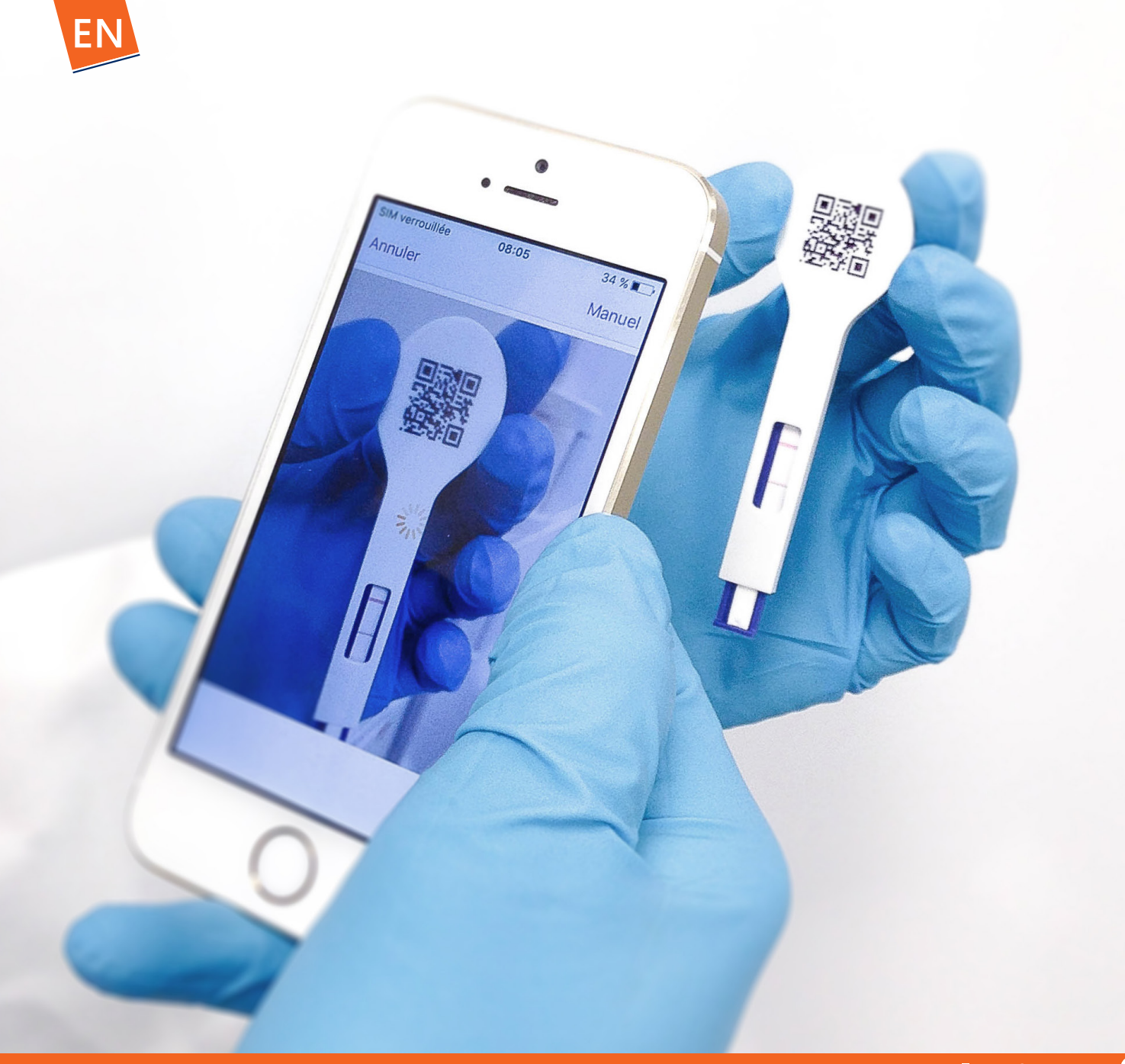

## **User's manual - iOS**

Date : 02/03/2018 Version : 3.0

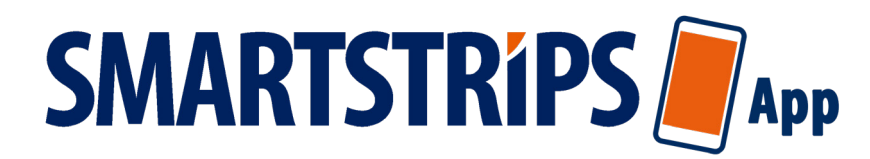

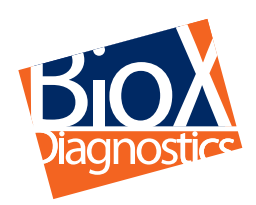

Smart solutions for sharp decisions www.**biox**.com

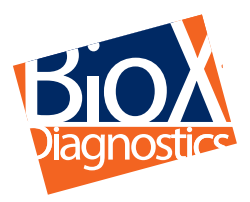

# **SMARTSTRIPS App**

#### **USER'S MANUAL**

SmartStrips™ App is an innovative concept that makes the accuracy of laboratory immuno-enzymatic assays (ELISA) available to veterinary practitioners for use in the clinic or on the farm.

SmartStrips™, developed by BIO-X DIAGNOSTICS, introduces a new generation of robust, accurate quick tests (quantitative results possible) that include a data transmission module connected to your computer network or LIMS.

SmartStrips™ App is used with a simple smartphone and requires no special equipment , fastidious handling or laboratory expertise. It is proposed as a means for reading the results of our SmartStrips™ quick diagnostic tests:

as an alternative to reading "positive/negative" test results with the naked eye.

 $\blacksquare$  as a system for reading/interpreting all tests that require semi-quantitative or quantitative results.

\* : Currently available on iPhone and iPod Touch devices with IOS 10 and higher.

SMARSTSTRIPS™ App works like a sequential toolbox with the following functions:

 $\blacksquare$  to recognise the test parameter via the QR code printed on the device;

 $\blacksquare$  to read the test (automatic visual capture);

 $\blacksquare$  to interpret the results, which may be of various types (positive/negative, positive/dubious/negative, semiquantitative (value intervals), or quantitative, depending on the parameter);

 $\blacksquare$  to create files (per animal, batch of animals, farm, etc.); and

 $\blacksquare$  to export data (test results, date, location, comments, and attachments) to a remote computer or server.

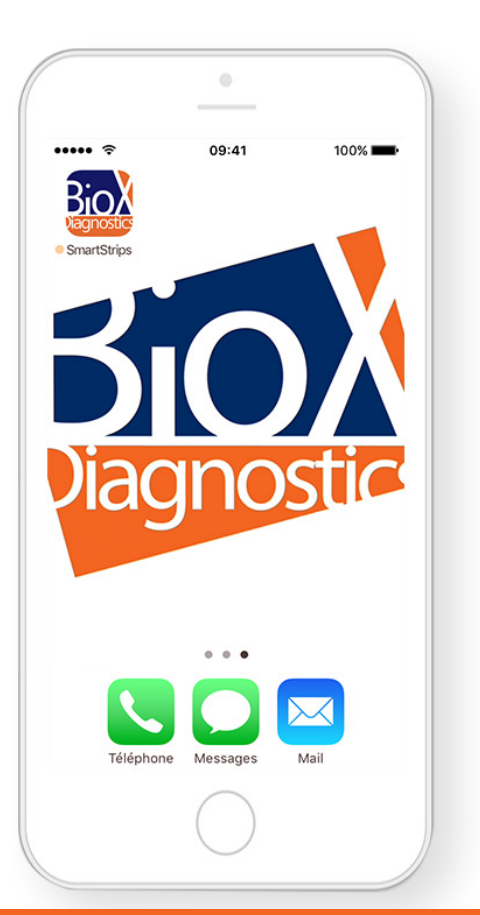

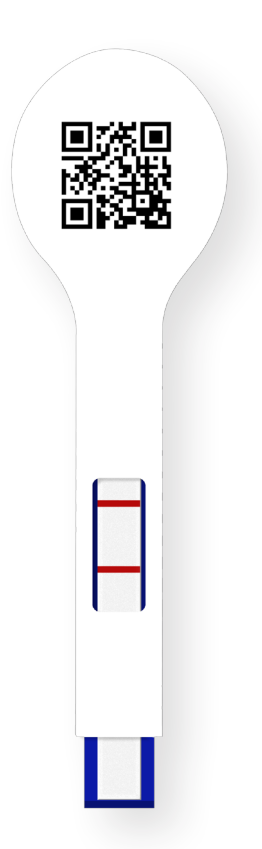

#### **USING SMARTSTRIPSTM App**

#### **Adding a test**

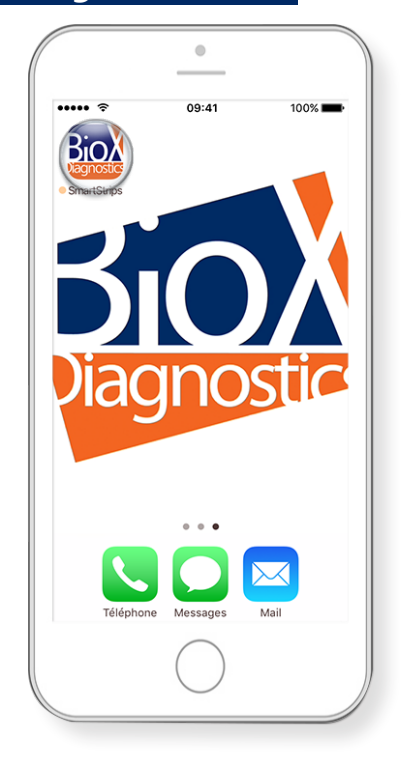

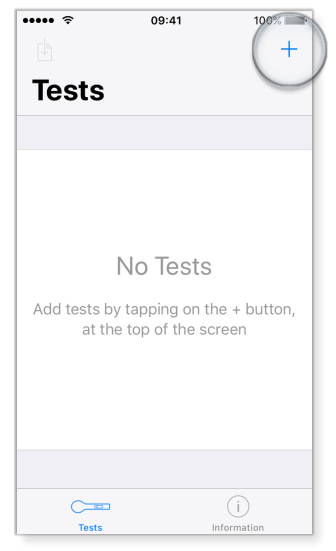

Add tests by touching the "**+**" button

at the top of the screen.

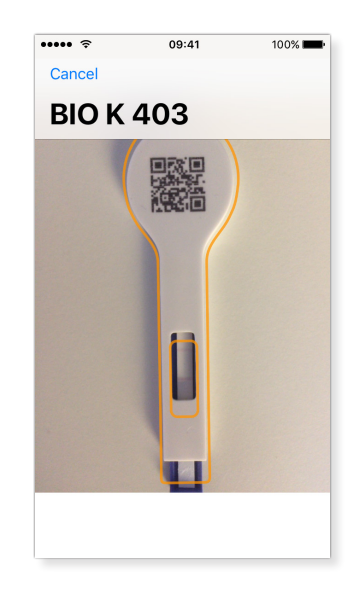

Launch SmartStrips<sup>TM</sup> App on your smartphone.

#### **Reading the results**

 $\circledcirc$ 09:41  $\cdots$  $100\%$  $\ddot{+}$  $\mathbb{F}$ **Tests**  $T$  Test C .<br>t 16:13 — Rochefort, Namur  $Test B$ 16:12 — Rochefort, Namu Test A<br>Today at 16:12 - Rochefort, Namu<br>Test A<br>Today at 16:12 - Rochefort, Namu  $Test 4$ <del>a</del><br>at 16:12 — Rochefort. Namu  $Test 3$  $16 - 11 = 0$ Test 1  $\Box$ Today, 14:39 - Rochefort, Namur Test 1 TT. I<br>† 16:11 — Pochefort, Namu  $\odot$ 

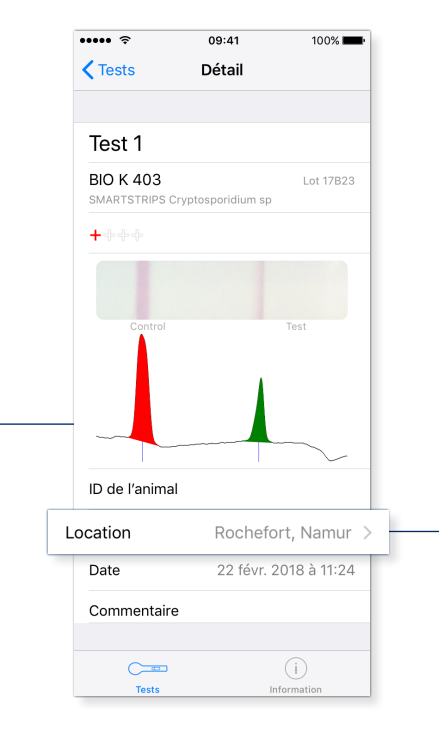

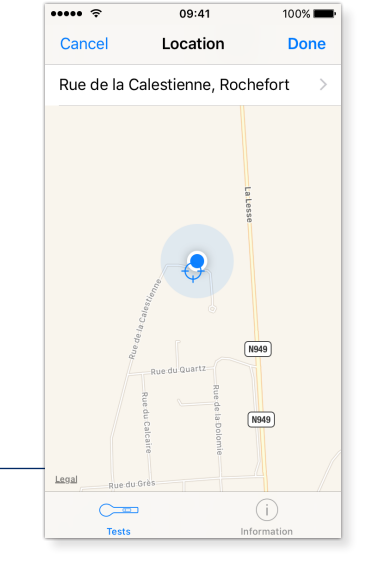

**Open a test.** The **Detail** page gives all the general test information.

**The Location** page gives the location of the test.

 The application detects the SmartStrips™ device automatically and captures the test area.

www.**biox**.com Page 3 of 6

#### **Creating/Exporting a results file**

#### **Creating a results file**

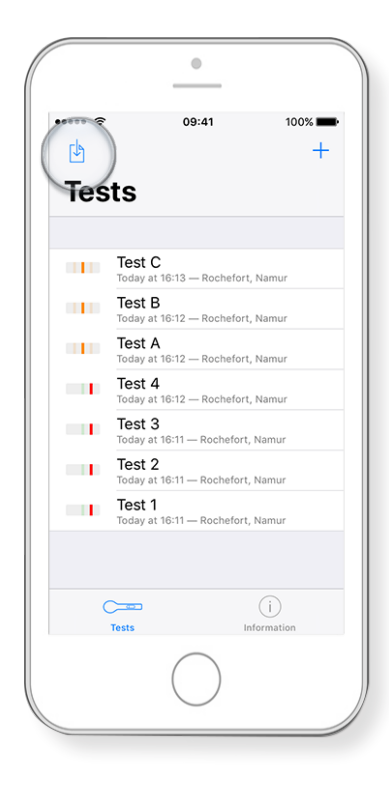

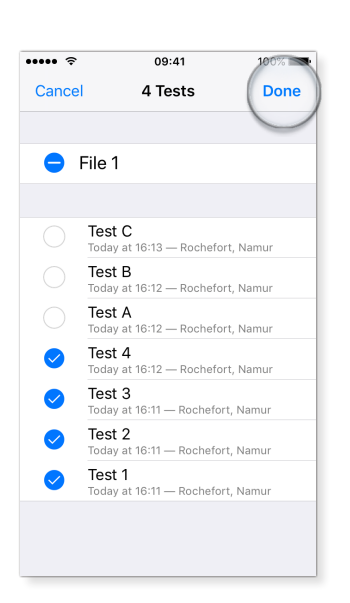

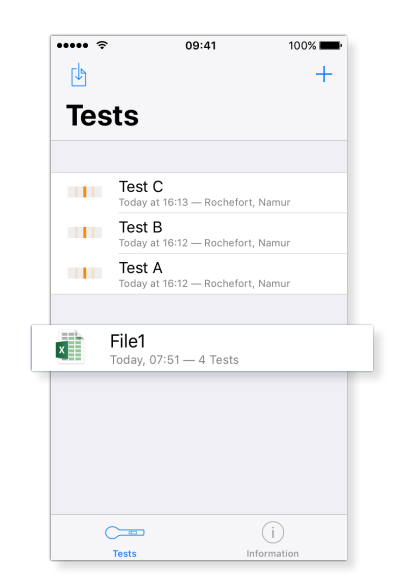

Start by creating a file. Select all the tests that you want to select all the tests that you want to include in the new file and rename the file. Your file has been created.

#### 2 **Exporting a results file**

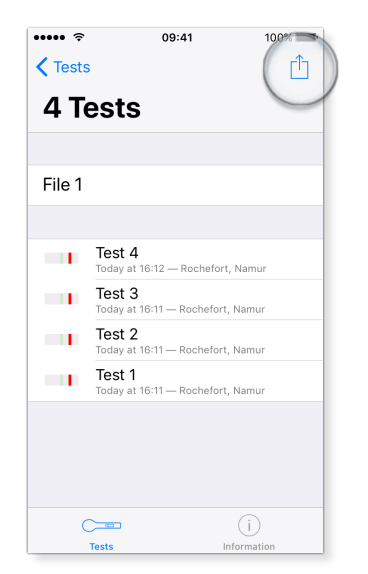

#### Open the file.

Touch the export icon in the upper righthand corner of the screen.

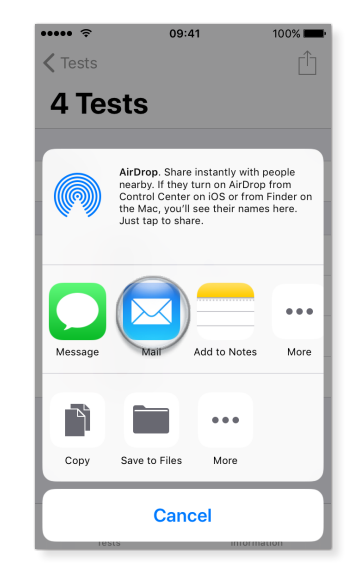

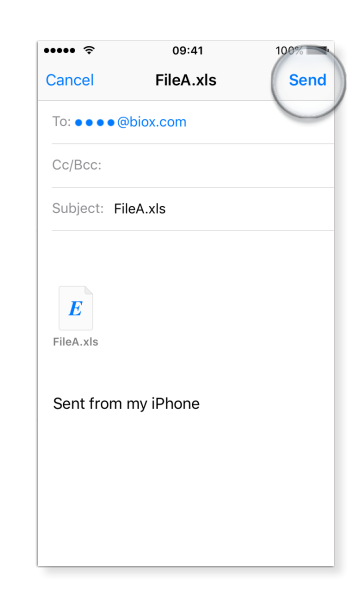

■ Touch the icon for sending e-mail. Enter the recipient's e-mail address and type your message.

Touch "Send" to send your e-mail.

Consult your results on a computer.

#### **Choosing the format for exporting results**

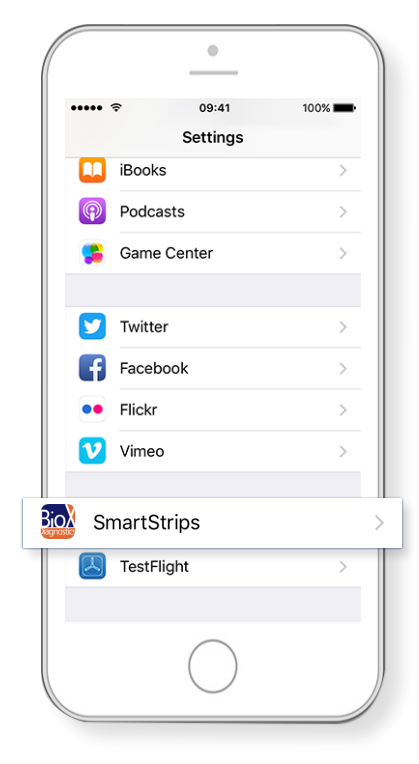

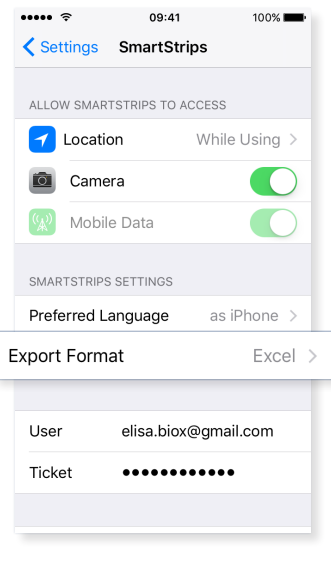

Go to "Export Format".

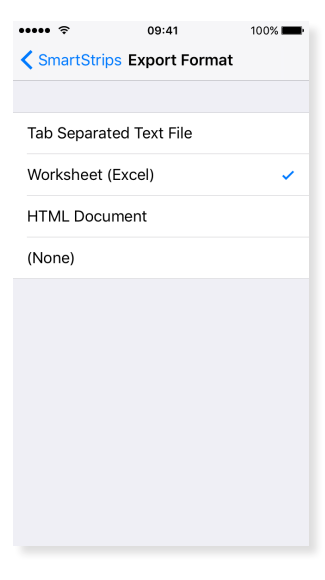

 Go to the "**Settings**" option of your **smartphone** and find "SMARTSTRIPS".

SmartStrips<sup>tm</sup> App proposes three export formats. It is possible to change these formats in the application's settings.

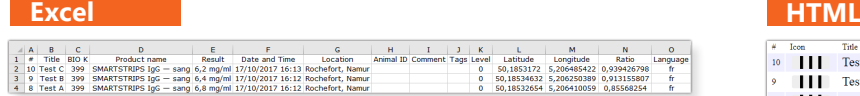

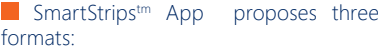

- Text
- Excel
- $-HTMI*$

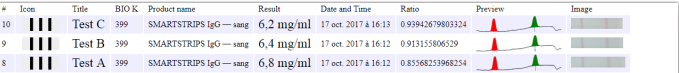

\*The HTML format lets you export the views of your tests via your web browser

#### **Setting the location of a test**

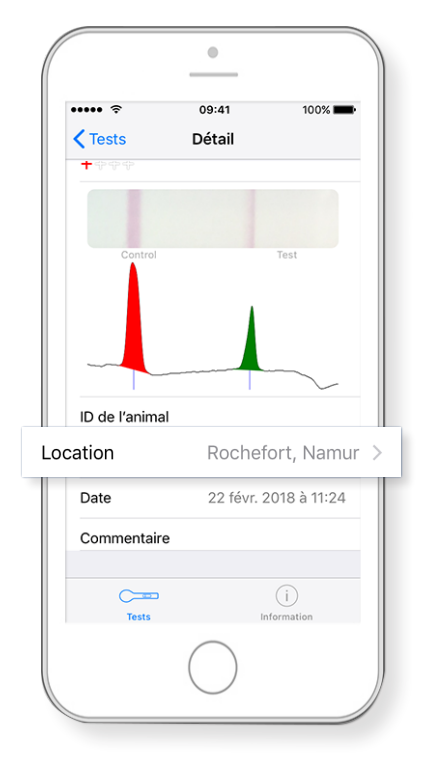

**Open a test and touch location** 

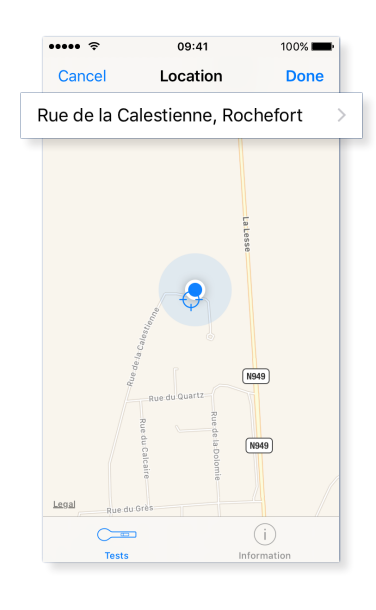

 $\blacksquare$  SmartStrips<sup>TM</sup> App detects the location of the test automatically.\*

Touch the address to change it.

\*Permission required in the application's settings.

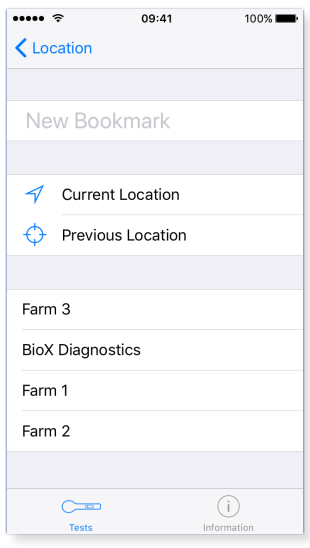

Personalise the location by adding a name or by choosing an existing name.

www.**biox**.com Page 5 of 6

### **OPTIMAL CONDITIONS OF USE**

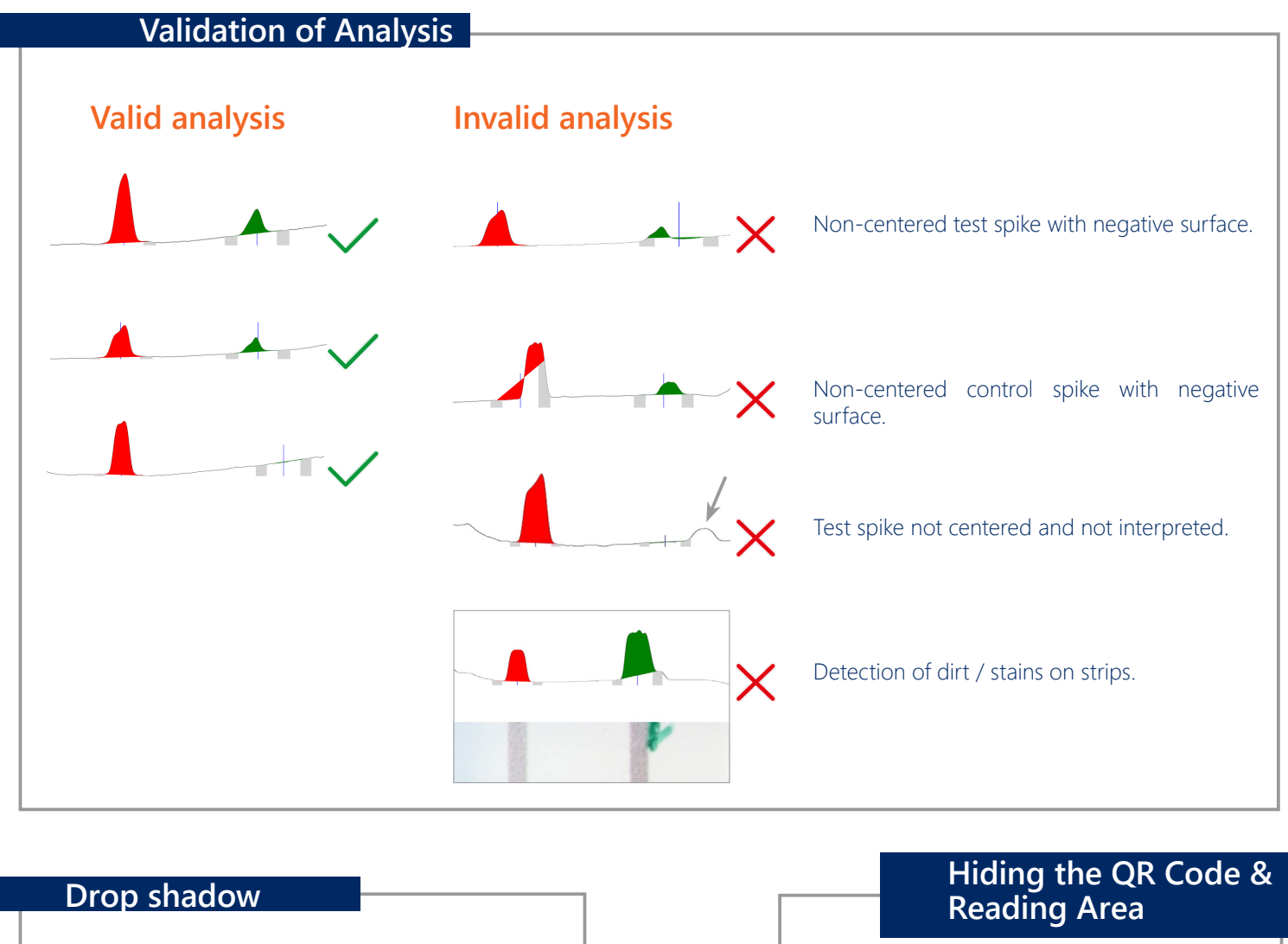

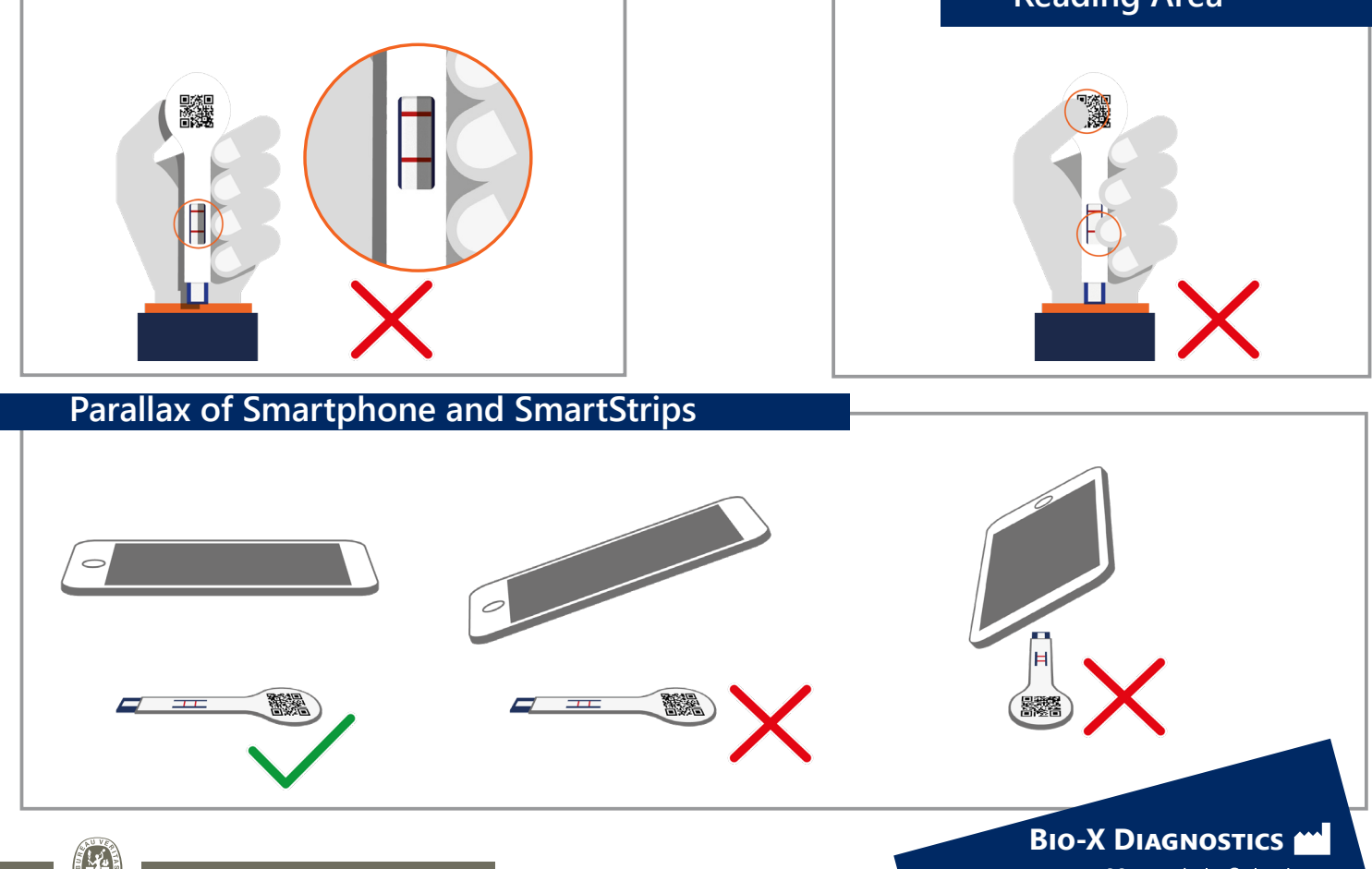

38, rue de la Calestienne 5580 Rochefort · BELGIUM T. +32(0)84 32 23 77 · F. +32(0)84 31 52 63 info@biox.com • www.biox.com

*Bio-X Diagnostics is ISO 9001 certified to assure the best to its customers* **BUREAU** 

www.**biox**.com